# 统一身份认证平台动态码、扫码登录使用指南

各位师生:

为提升特殊时期的校园网络安全整体防护能力,保障学校各信息系统安 全运行,防止个人信息泄露,学校统一身份认证平台账号密码登录方式暂停 使用,仅支持动态码登录和扫码登录两种方式。为方便师生正常登录使用, 现对统一身份平台登录方法说明如下:

#### 一、动态码登录

进入网上办事大厅登录页面(https://ehall.ecut.edu.cn),选择验 证码登录,输入用户名、验证码,再点击获取动态码,输入手机收到的短信 验证码后点击登录。

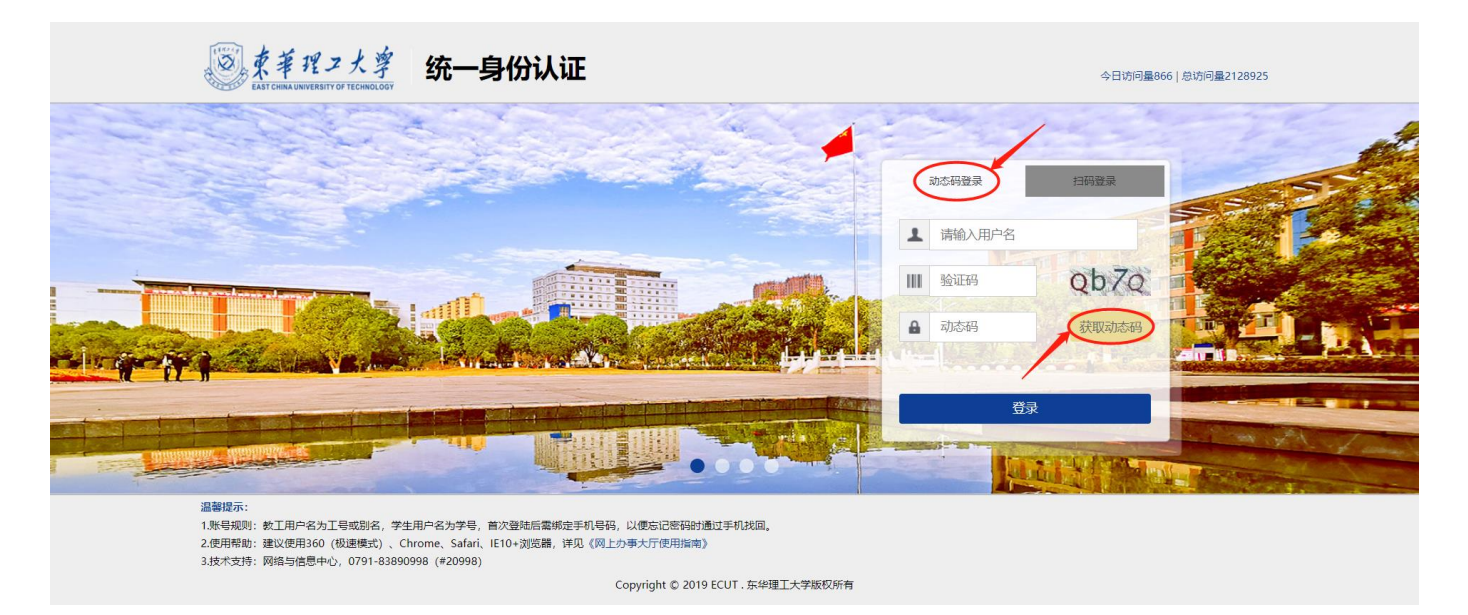

### 二、扫码登录

1.进入网上办事大厅登录页面(https://ehall.ecut.edu.cn),选择 扫码登录;

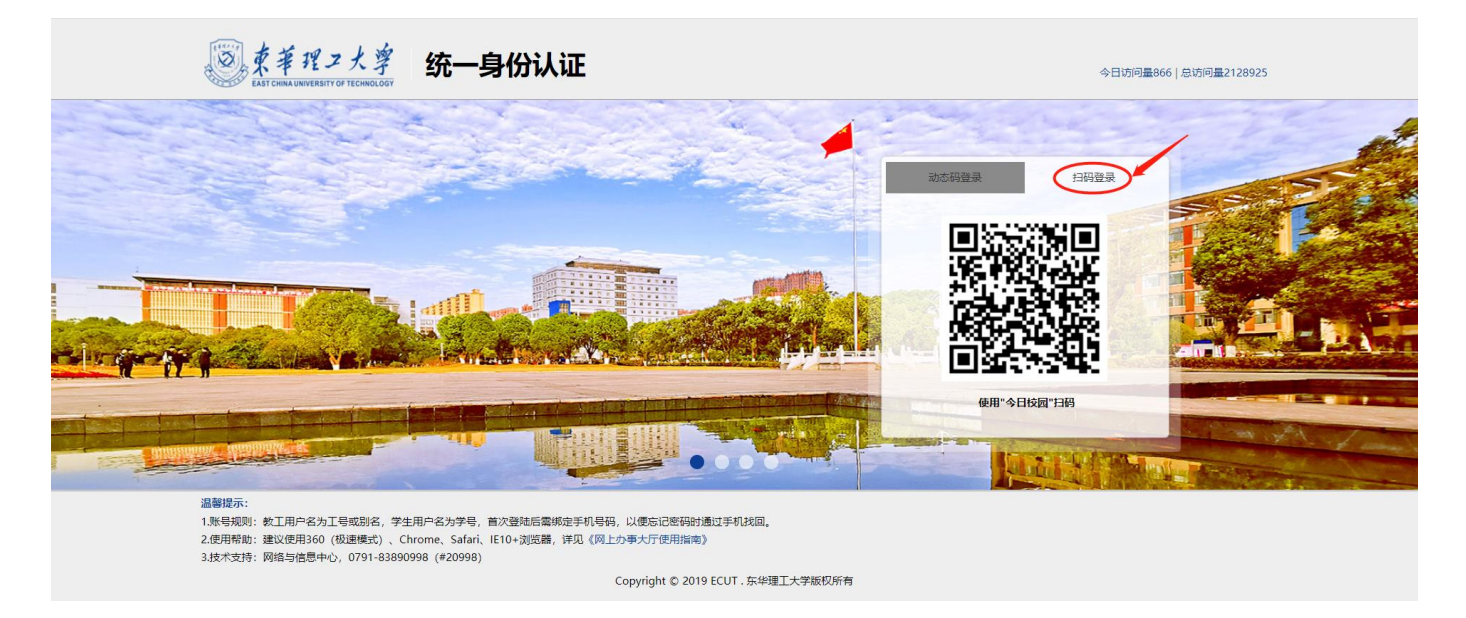

2.登录"今日校园"APP,进入今选,点击页面右上角扫码图标,扫描 上述二维码登录。

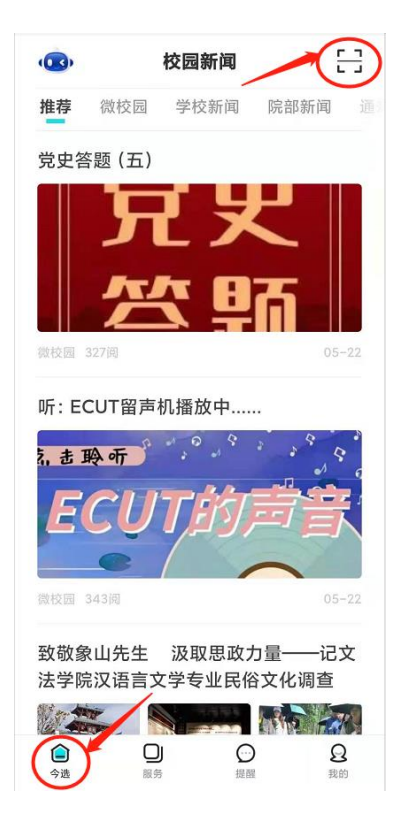

### 三、注意事项

若动态码登录提示手机号码未绑定,可通过以下两种方法确认手机号码 是否已绑定,以及绑定的手机号码是否为目前有效手机号码:

方法 1: 登录"今日校园"APP, 进入服务→网络信息服务类中的"用 户设置"服务→手机绑定,检查和确认手机号码是否已绑定(若未绑定,请 立即绑定目前有效手机号码),以及绑定的手机号码是否为目前有效手机号 码,若不是,请立即更换绑定在用的新手机号码(后续开放账号密码登录方 式时, 忘记密码可通过该手机自助找回):

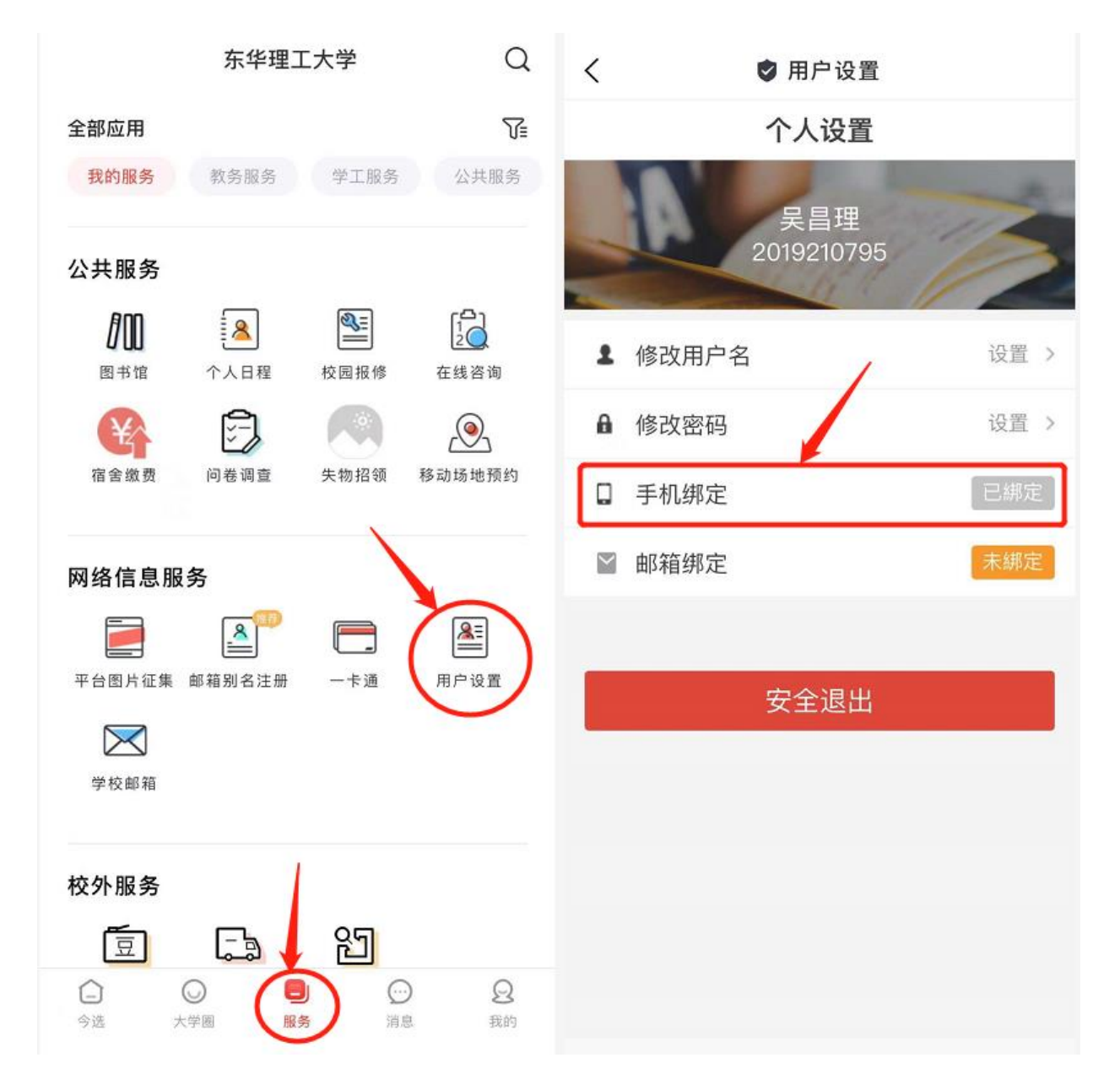

方法 2: 登录"今日校园"APP, 按照上述扫码登录方法登录网上办事 大厅(https://ehall.ecut.edu.cn),点击页面右上角头像→个人中心→

个人资料,检查和确认手机号是否已绑定(若未绑定,请立即绑定目前有效 手机号码),以及绑定的手机号码是否为目前有效手机号码,若不是,请立 即更换绑定在用的新手机号码(后续开放账号密码登录方式时,忘记密码可 通过该手机自助找回)。

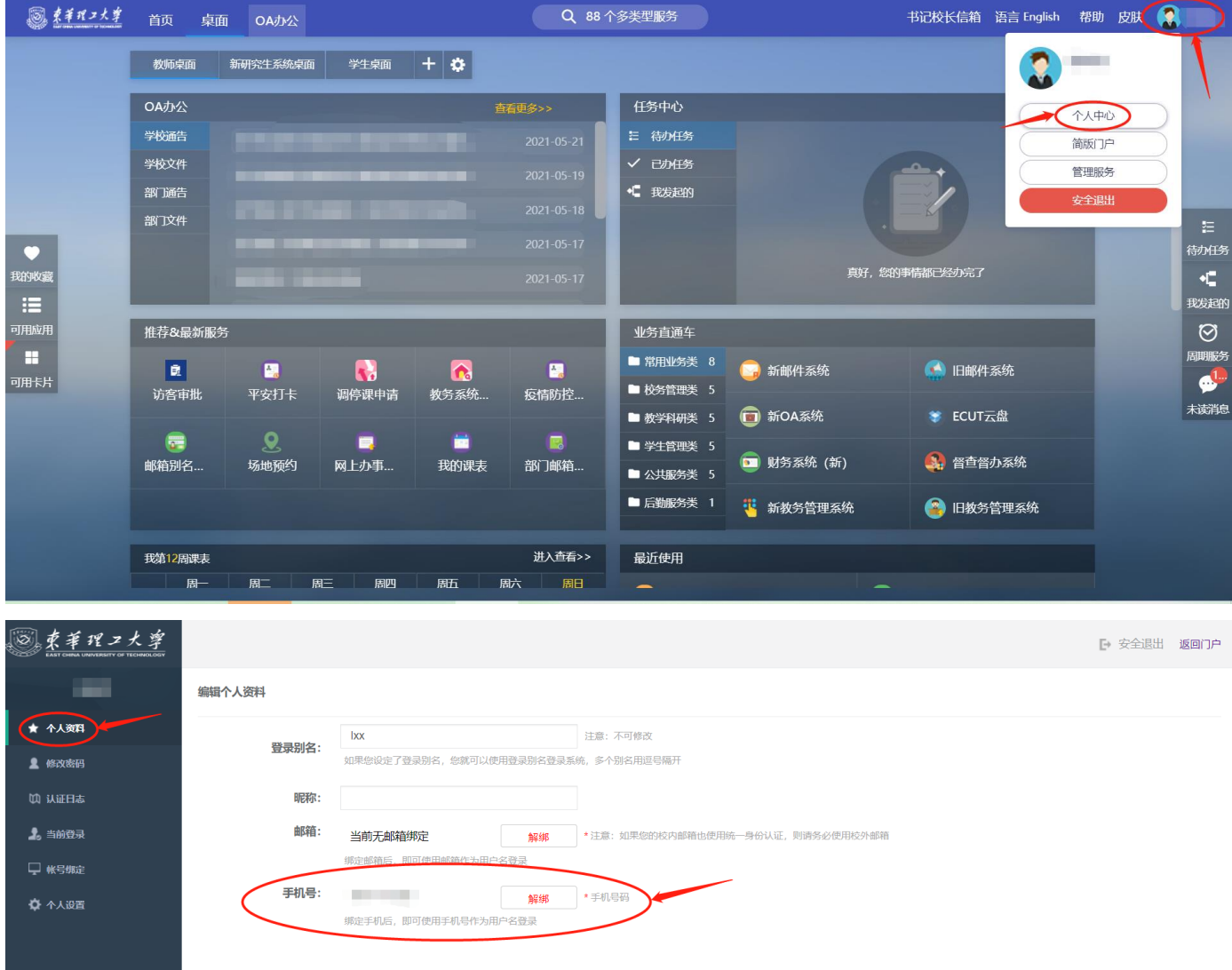

## 四、统一身份认证账号密码修改方法

请将统一身份认证账号密码修改为复杂密码:长度大于 8 位且包含数字、 大小写字母和特殊字符,并定期更换,修改密码操作方法如下:

PC 端:登录网上办事大厅(https://ehall.ecut.edu.cn),点击页面 右上角头像→个人中心→修改密码,输入当前密码、新密码和验证码后点击 保存即可;

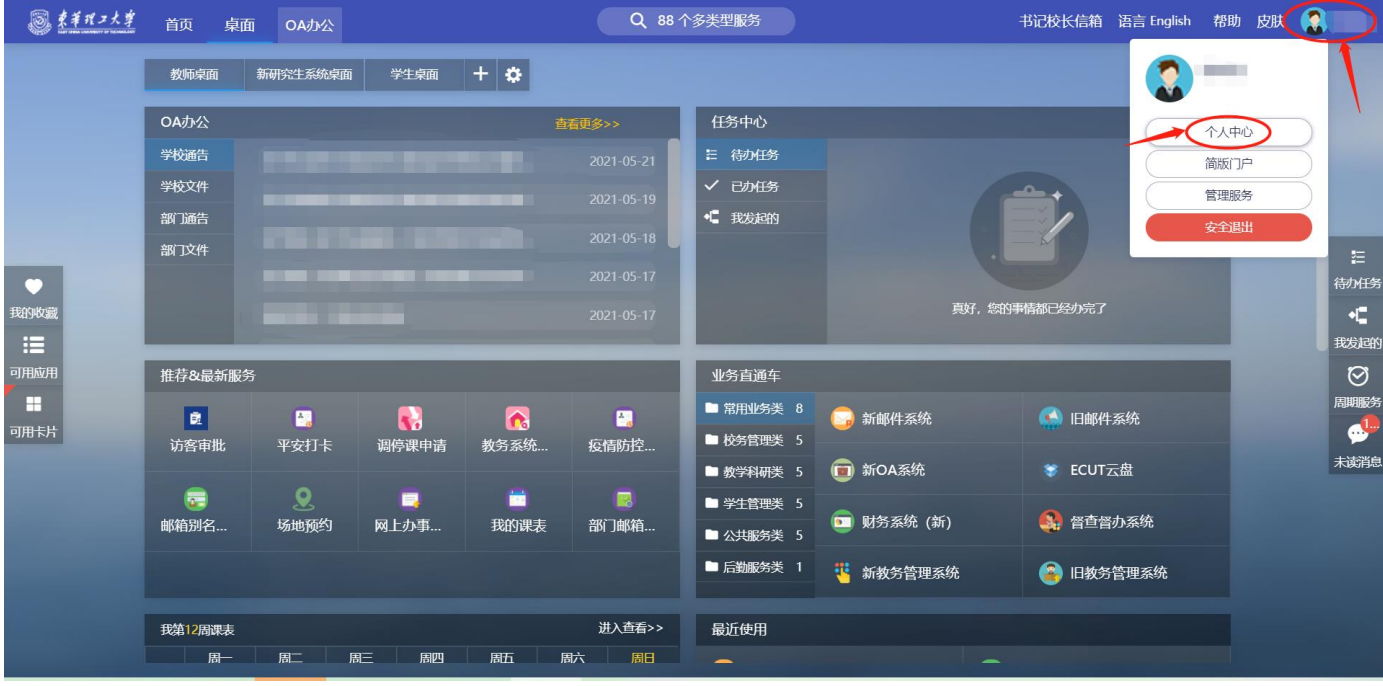

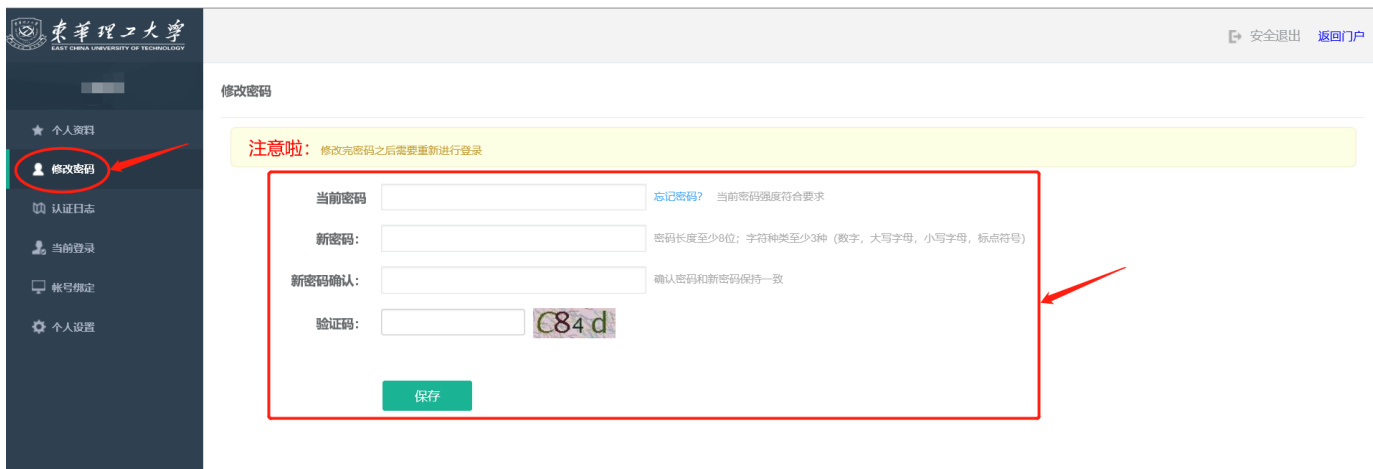

移动端:登录"今日校园"APP,进入服务→网络信息服务类中的"用 户设置"服务→修改密码,输入旧密码、新密码和验证码后点击保存即可。

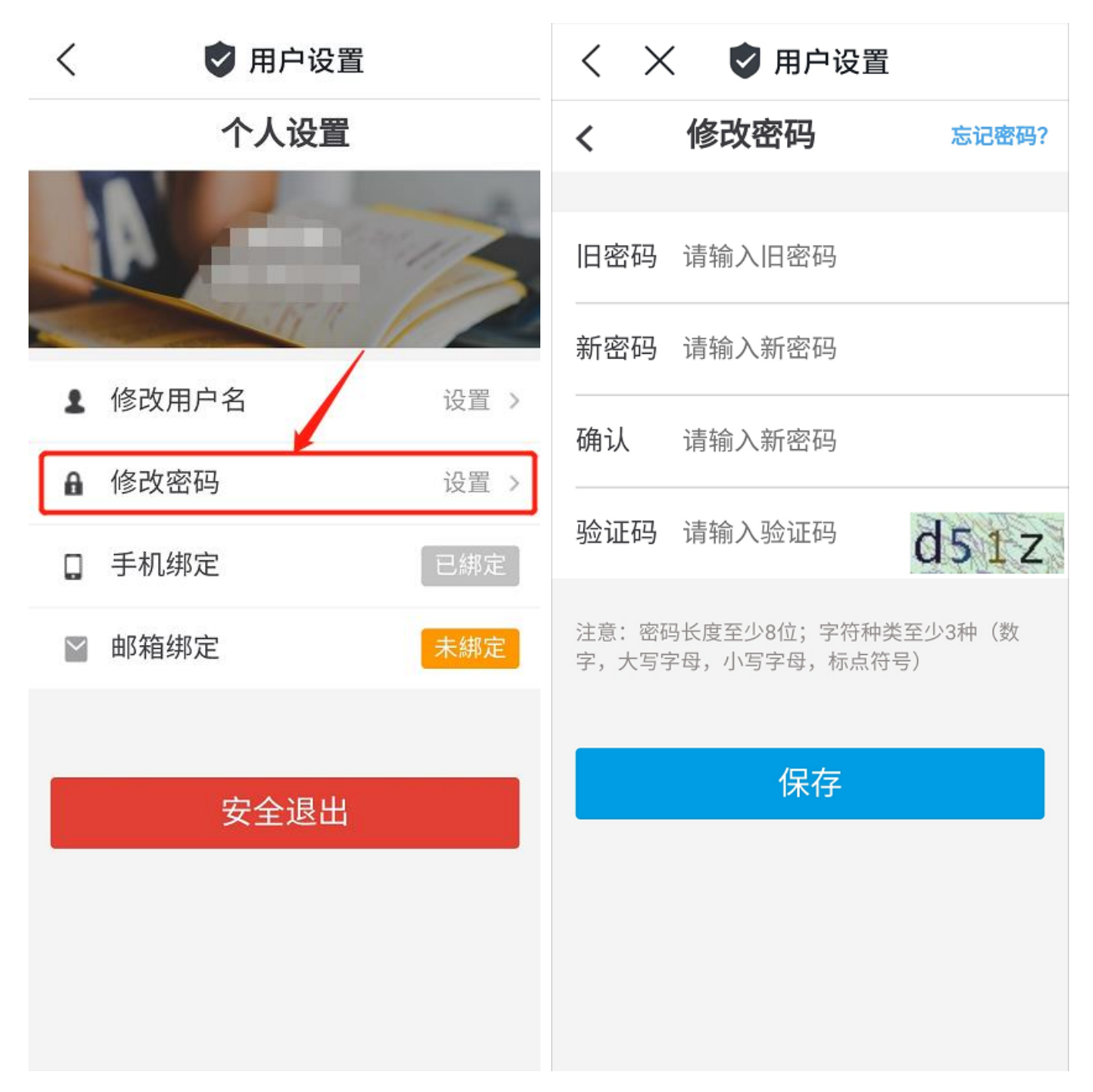

若忘记当前密码(旧密码),后续开放账号密码登录方式时,可通过绑 定的手机号码找回,具体操作方法如下:

进入网上办事大厅登录页面(https://ehall.ecut.edu.cn),点击忘 记密码→手机找回,输入用户名、绑定的手机号和验证码,点击下一步,输 入新密码即可。

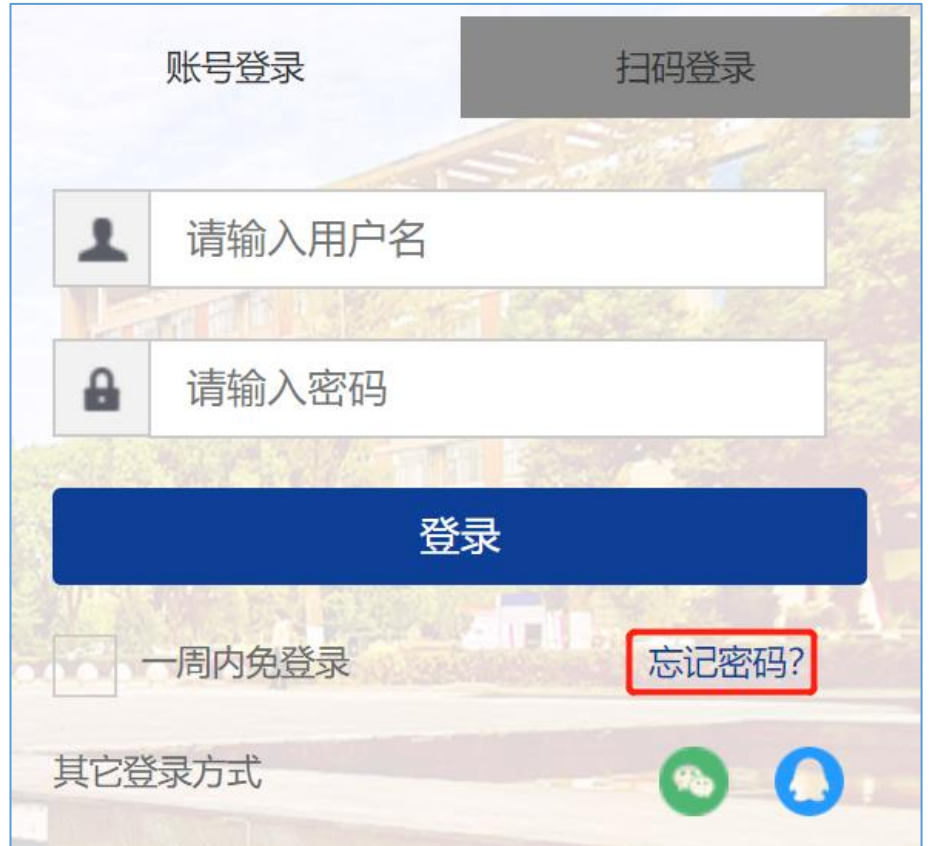

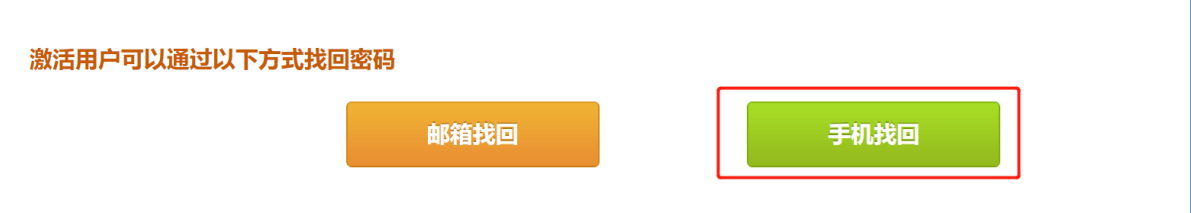

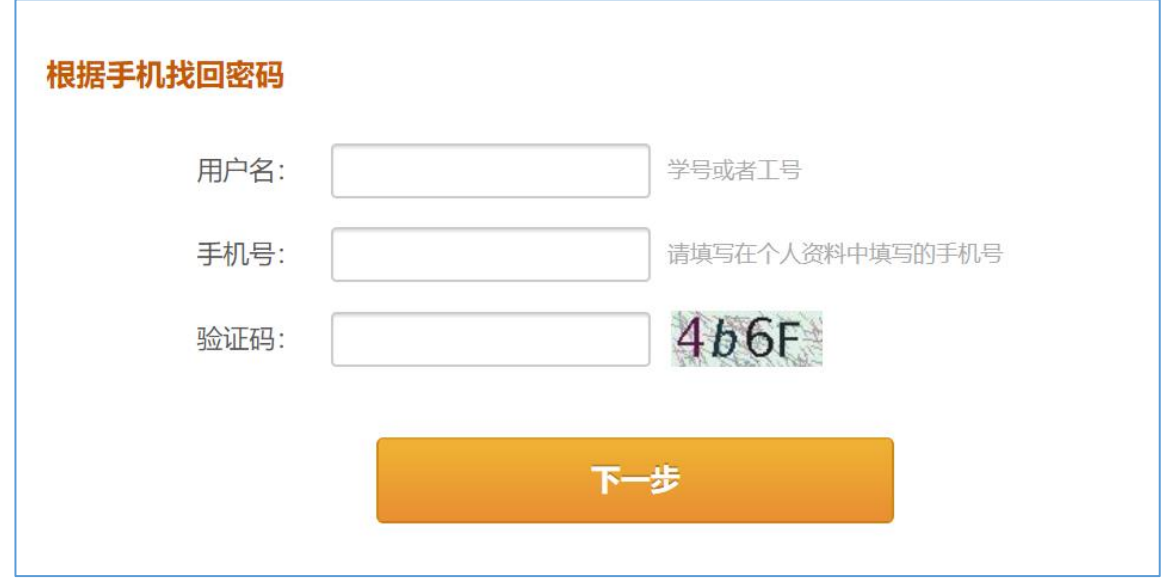

### 五、联系我们

若登录使用过程中遇到疑问或无法自助解决的问题,可联系网络与信息 中心信息服务部,联系方式如下:

办公地点:图书馆 C0302

办公电话:0791-83890998(#20998)

信息化建设与管理办公室、网络与信息中心

二〇二一年五月二十三日